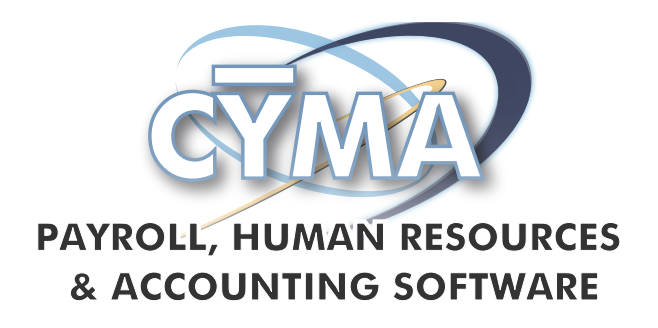

# **Payroll Service Organization Walkthrough**

A **Payroll Service Organization (PSO)** is an organization that performs the payroll functions for their clients. In the PSO scenario each client is setup as a separate company within CYMA.

In this tutorial we will concentrate on the setup of the PSO parent company and one PSO client and then create a bill.

#### **SM Maintain Company**:

Two Processing Category types need to be setup in a PSO environment. There must be one "Payroll Service – Parent" (the PSO) and a "Payroll Service – Client" for each client.

**Payroll Service Parent** – Select this processing category in the company that is designated as the PSO Company. That is, the company providing the payroll service. **This company needs to be setup first and will be the only company that can be designated as a parent**. The Parent company will receive the payroll billing information from each of their Client companies into their AR module. Therefore, the Parent company requires an AR module but not a PR module. If you do setup a PR module in the Parent company all Client dialogs will be disabled.

**Payroll Service Client** – Select this processing category in each of the individual client companies. The actual processing of the payroll takes place in these client companies and their billing information will be pushed to the parent company's AR module for invoicing. Selecting this processing category will: Enable the following dialogs:

• Maintain Billing Configuration

• Process Billing

Disable the following dialogs:

- Maintain Client Groups
- Maintain Clients

#### **PR Maintain Billing Configuration (Client)**:

Setup in this dialog should be completed for each client company prior to billing.

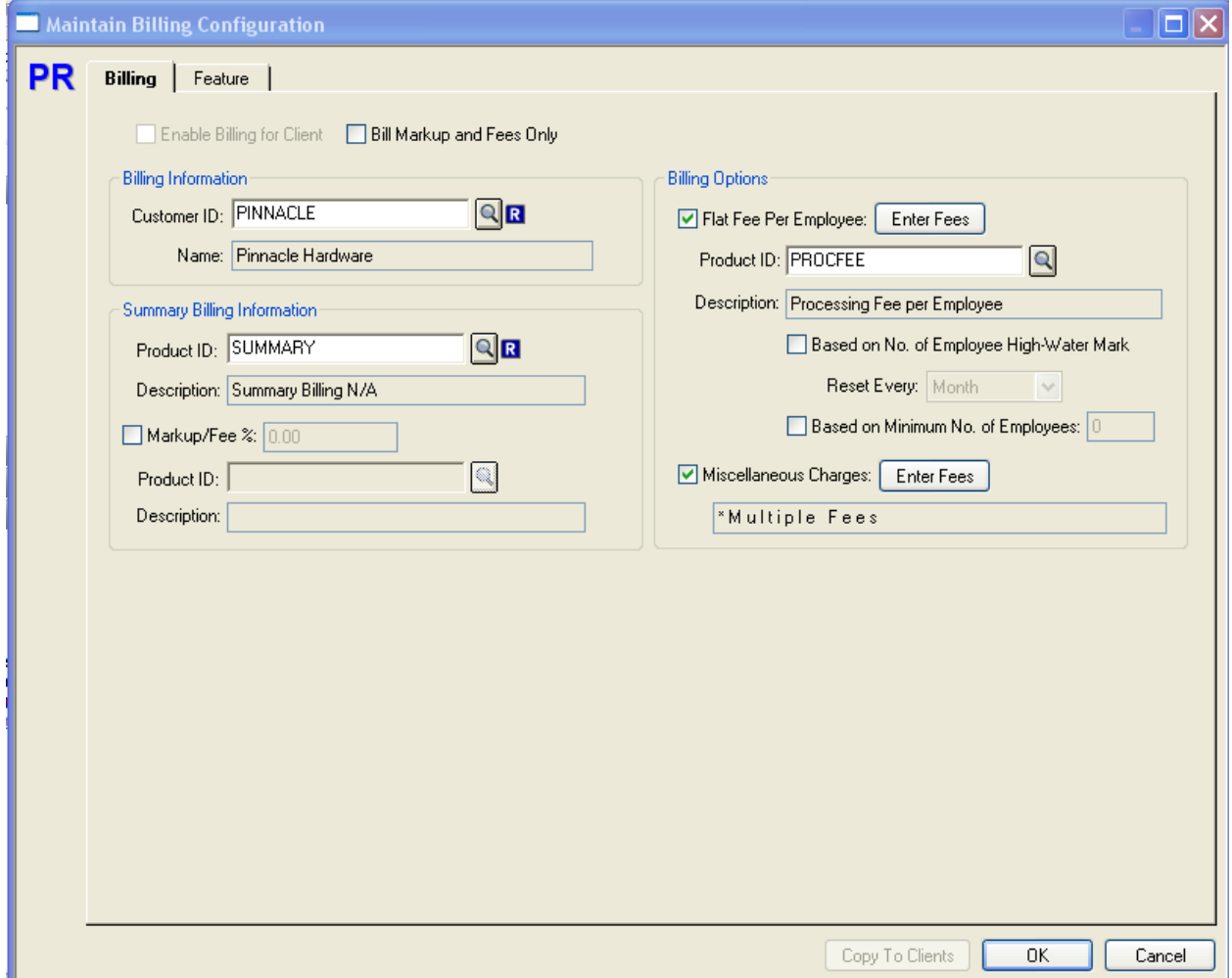

Entering values on the Billing tab is usually all that is required to define how a typical PSO will charge their clients.

In this tutorial we will bill the client Pinnacle Hardware a flat fee based on the number of employees processed plus a couple of miscellaneous charges. If your company bills fees plus feature costs and/or a markup percentage please refer to the F1 online help for a detailed description of fields on the Feature tab.

Note: This dialog is also used for the setup of a PEO (Professional Employer Organization – see separate tutorial). A few of the fields on the Billing tab plus all the fields on the Feature tab are more tailored towards the setup of a PEO and will therefore not be discussed in this tutorial.

Following are the fields that need to be considered for each PSO Client: **Customer ID** – Enter an existing and active **Customer ID that has been setup in the PSO Parent's AR module**. Since the billing amounts for each client is pushed to the parent company's AR module all customer and product field browsers point to the parent company.

**Product ID** – In case you do plan to bill feature costs and/or a markup percent on the Feature tab you will need to enter a Summary Product ID. Like the Customer ID field you must enter an existing and active Product ID that has been setup in the PSO Parent company.

**Flat Fee Per Employee** – This box should be selected, in order to, enter the fee schedule based on the number of employees processed or checks/EFT records created. If selected, you must then enter an existing and active Product ID from the Parent company. This Product ID and Description will be used on an AR Invoice line for the calculated fixed fee amount. Pressing the Enter Fees button brings up the fee schedule dialog.

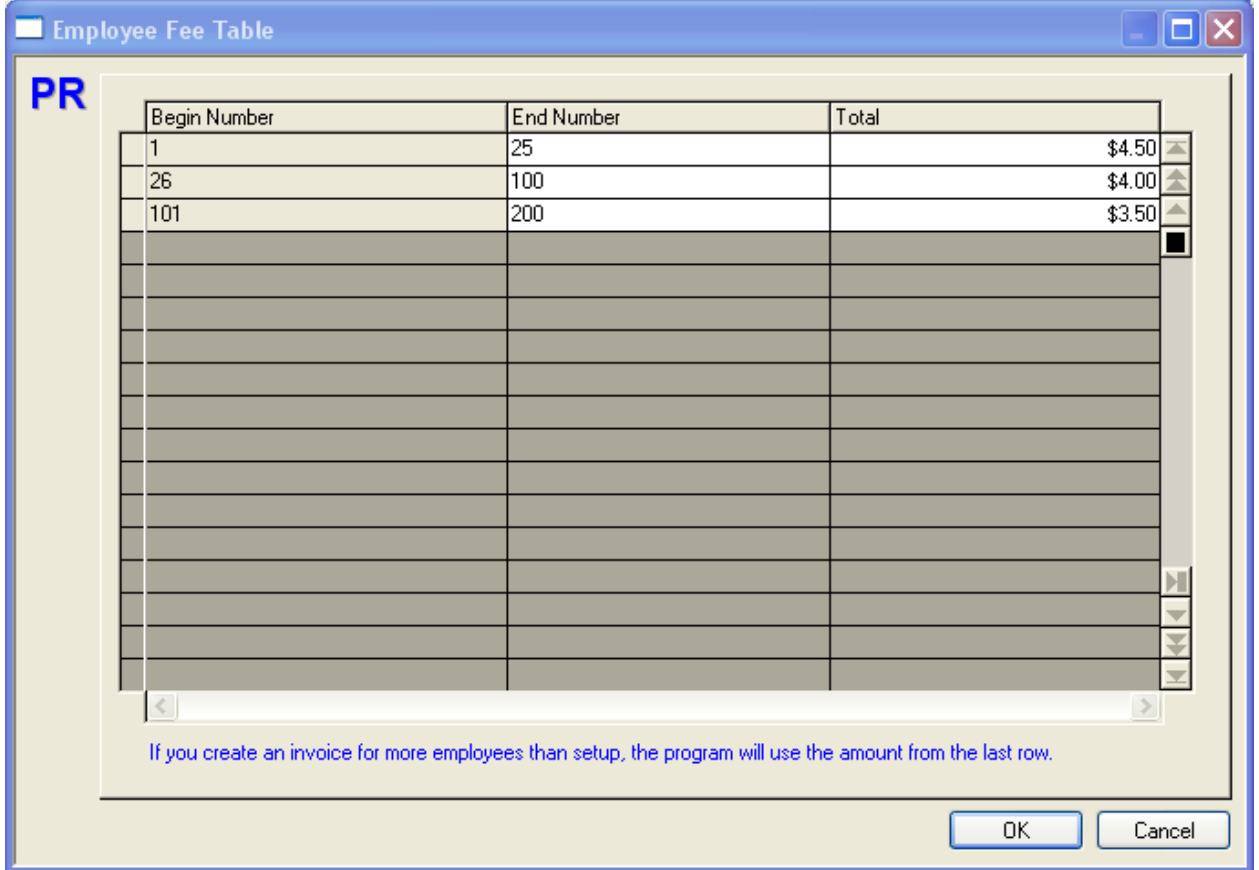

In the example above, if 1 to 25 employees are processed the flat fee is \$4.50 per employee. The next level is \$4.00 per employee and the bottom level is \$3.50 per employee.

You can also base the flat fee calculation on a High-Water Mark for a specific time frame or base the fee on a specific minimum number of employees.

**Miscellaneous Charges** – This box should be selected if you also bill for non-processing charges such as postage. Press the Enter Fees button to bring up the Miscellaneous Charges dialog.

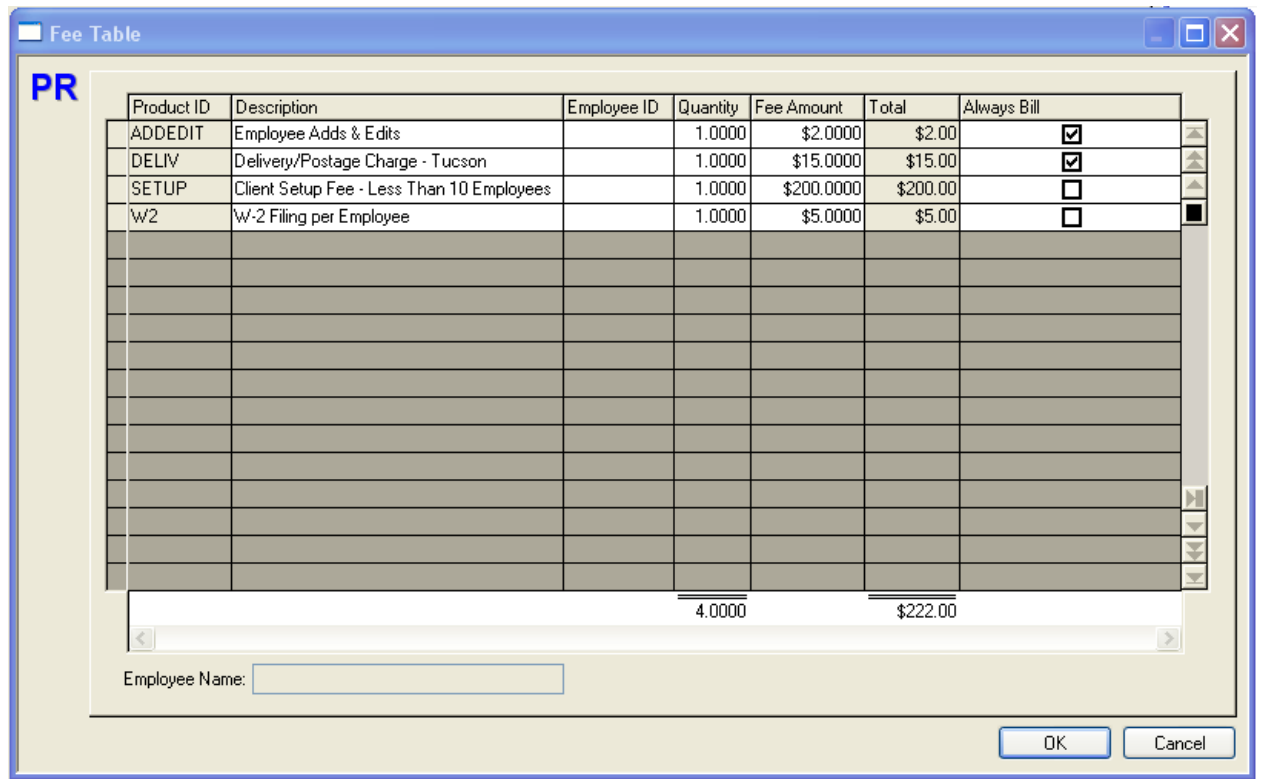

In this grid enter those charges you want to be included each time a bill is created plus any charges that are billed infrequently such as the filing of W-2s.

**Product ID** – Enter an active Product ID from the Parent company for each unique charge. **Description** – The description defaults from the product and is enabled for a client-specific description.

**Employee ID** – An optional field used more for the billing of a PEO. It's a way to attribute a charge to a specific employee.

**Quantity** – Defaults to 1.0000 and also accepts a zero **or any positive or negative value**. **Fee Amount** – The sales price defined on this product will default and is enabled. This field accepts a zero or any positive value.

**Total** – This amount is derived by multiplying the Quantity times the Fee Amount.

**Always Bill** – Select this field if you want this charge to be auto-selected each time you bill this client.

Note: All values in these columns can be changed when billing the client in the Process Billing dialog.

Please refer to the F1 online help for a more detailed description of all fields on this dialog.

#### **PR Process Calculate Payroll (Client):**

The Calculate function must be completed in this dialog if this client is to be billed a Flat Fee Per Employee and you create client bills before printing checks/creating an EFT file. In the "Calculated" state the data needed for billing is contained in the payroll entry files.

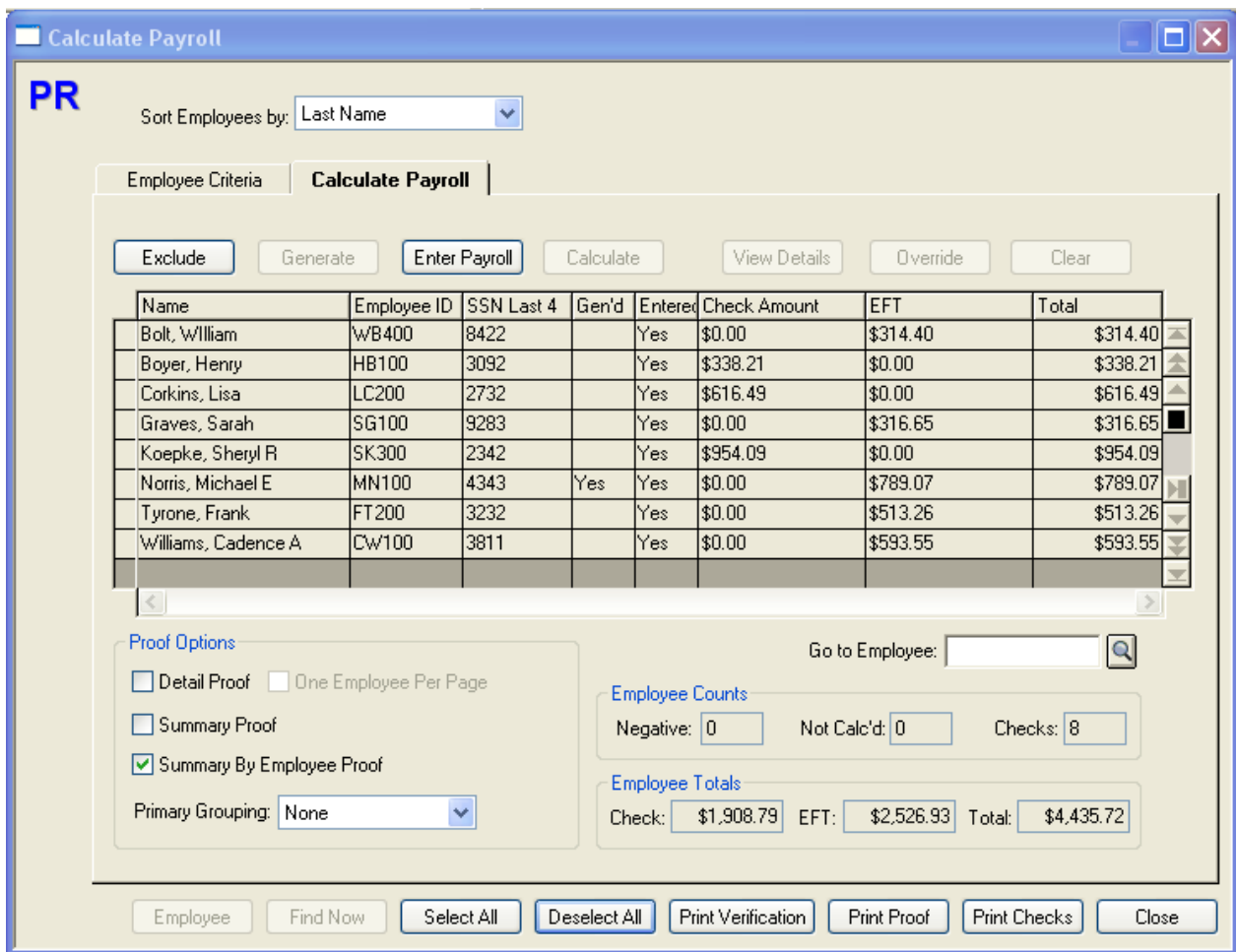

In our example we have "Calculated" payroll for eight employees. Five employees will receive their net pay thru an EFT transmission and three will receive a printed check. One or more of the Proof reports can be sent to the client for verification and notification of

the funds they should have in their payroll bank account, as defined in this client's SM Maintain Banks, to cover the payroll expense.

#### **PR Process Print Checks (Client):**

Printing checks and/or creating the EFT file must be completed in this dialog if this client is to be billed a Flat Fee Per Employee and you create client bills after printing payroll checks. In this state the data needed for billing is contained in the payroll check files and is referred to as "Actuals."

## **PR Process Tax Forms and Payments (Client):**

Use this dialog to transmit or print the completed tax payment forms for your client.

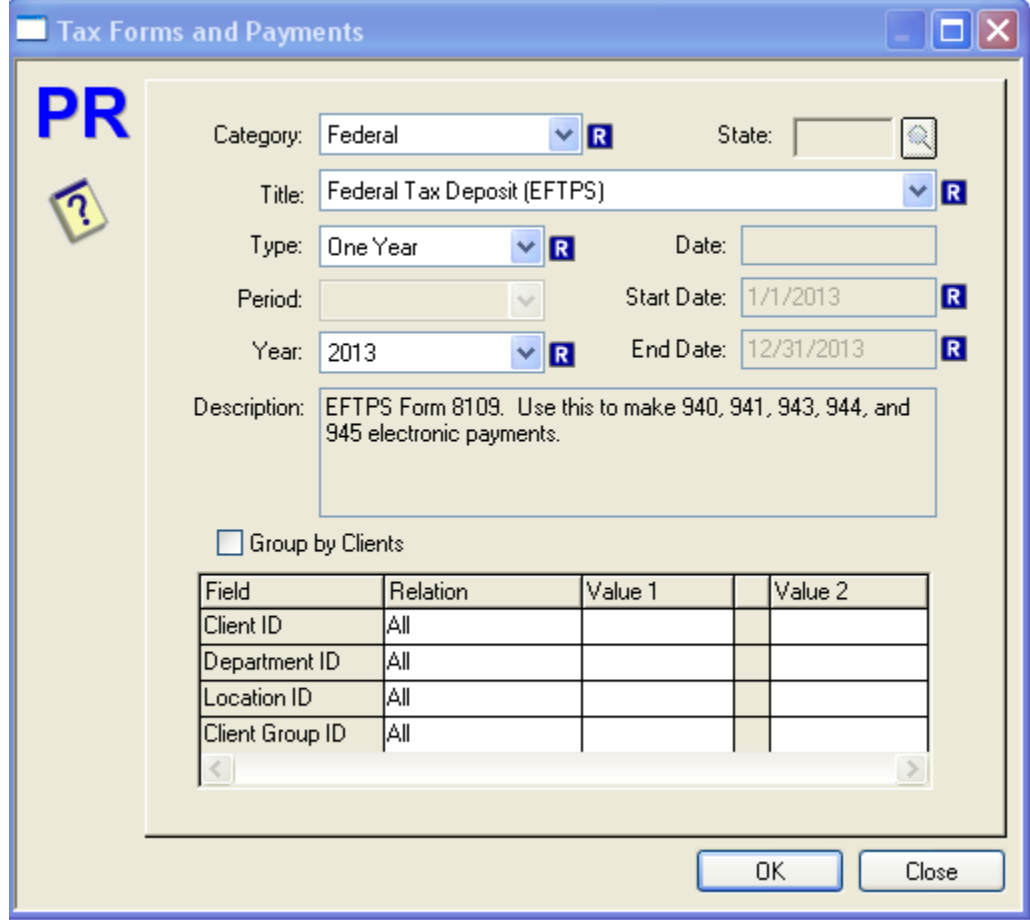

EFTPS Form 8109:

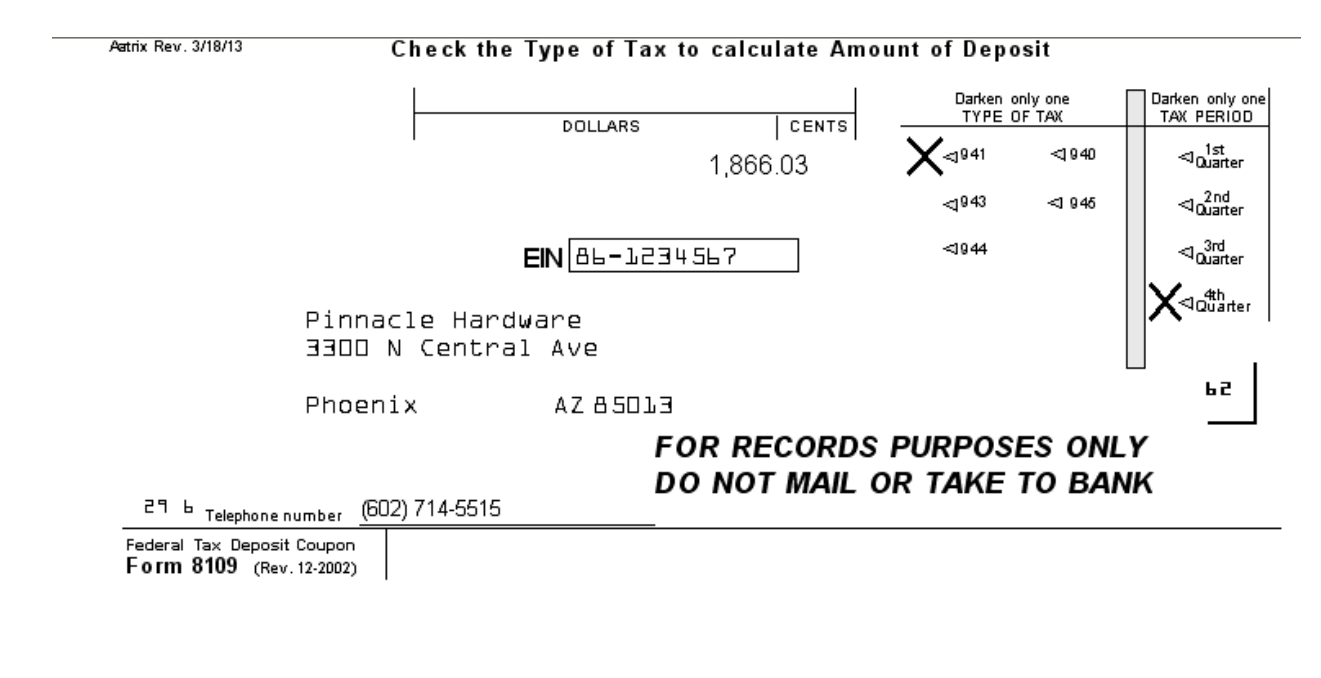

Please note: Allow approximately 5 business days to process your initial payment. The eFile center must receive an electronic PIN number for you from the IRS. That usually takes 2 to 3 business days.

If subsequent payments are submitted by 2PM Central time, they should be processed by the next business day, unless you choose a later settlement date.

#### **PR Process Billing (Client)**:

The Billing Criteria tab on this dialog is used for selecting the Calc Method and the employees to be billed. There are multiple selection filters available for the selection of employees. **Reminder**: The client billing is calculated and processed at the client level and then pushed to the parent company for invoicing.

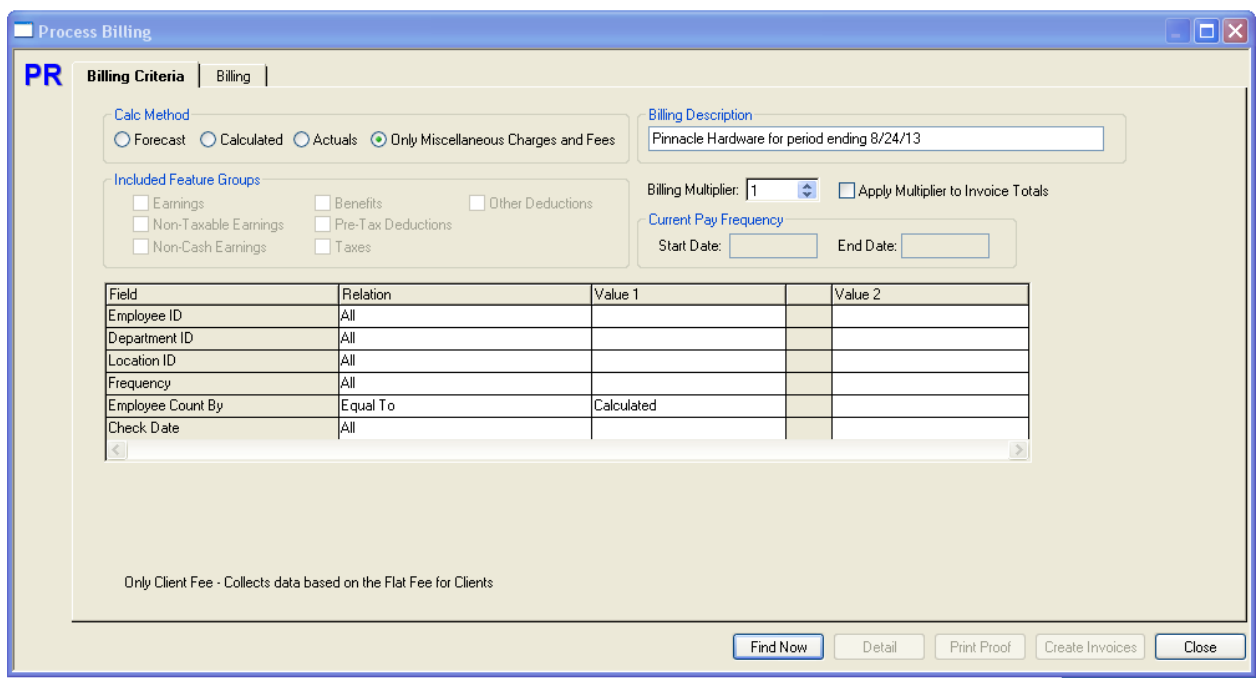

Note: The Process Billing dialog is also used for billing processed by a PEO (Professional Employer Organization – see separate tutorial). Some of the options on the Billing Criteria tab are more tailored towards how a PEO would bill their clients and therefore won't be discussed in this tutorial.

Continuing with our example of a PSO billing their client a flat fee based on an employee count and a couple other charges, you would select the "Only Miscellaneous Charges and Fees" Calc Method. With this option selected the program will disable all Included Features Group options, which are used with the other three Calc Methods.

Use the selection filters to specify which employees you are going to bill and also select the appropriate Employee Count By option. You should select:

- "Calculated" if the flat fee count should be based on the number of employees who have been calculated in Process Calculate Payroll. That is, checks/EFT records haven't been created and the data needed for billing is in the payroll entry files.
- "Actuals" if the flat fee count should be based on the number of checks/EFT records created and the data needed for billing is in the payroll check files. If this option is selected you can also enter a specific or range of Check Dates.

Note: If you are only billing Miscellaneous Charges and not a Flat Fees Per Employee then you don't have to Calculate or Print Checks prior to billing these charges.

The Billing tab shows the results of your selection criteria.

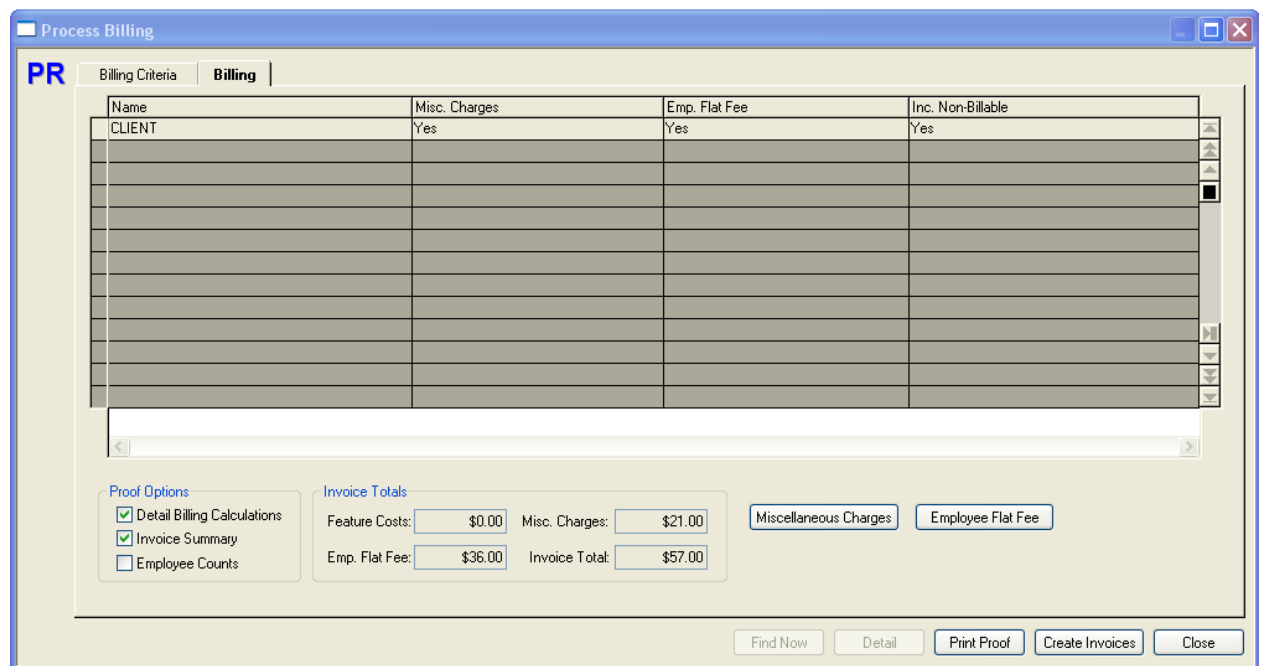

Since in our example we aren't billing based on employee features such as earnings, the grid contains the single client-level record in the main grid as opposed to a row for each employee. This record indicates whether there are Miscellaneous Charges defined, and if so, if one or more of them aren't currently selected for billing, and if there is an Employee Flat Fee charge calculated.

Invoice Totals:

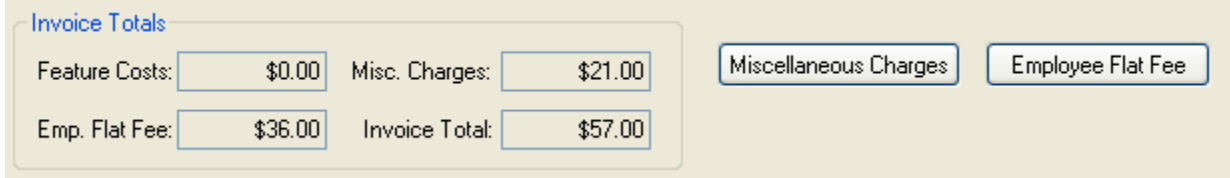

The Invoice Totals at the bottom of the dialog show the component amounts that make up the \$57.00 AR Invoice record that is ready to be created for the client. All fields are display-only.

Miscellaneous Charges:

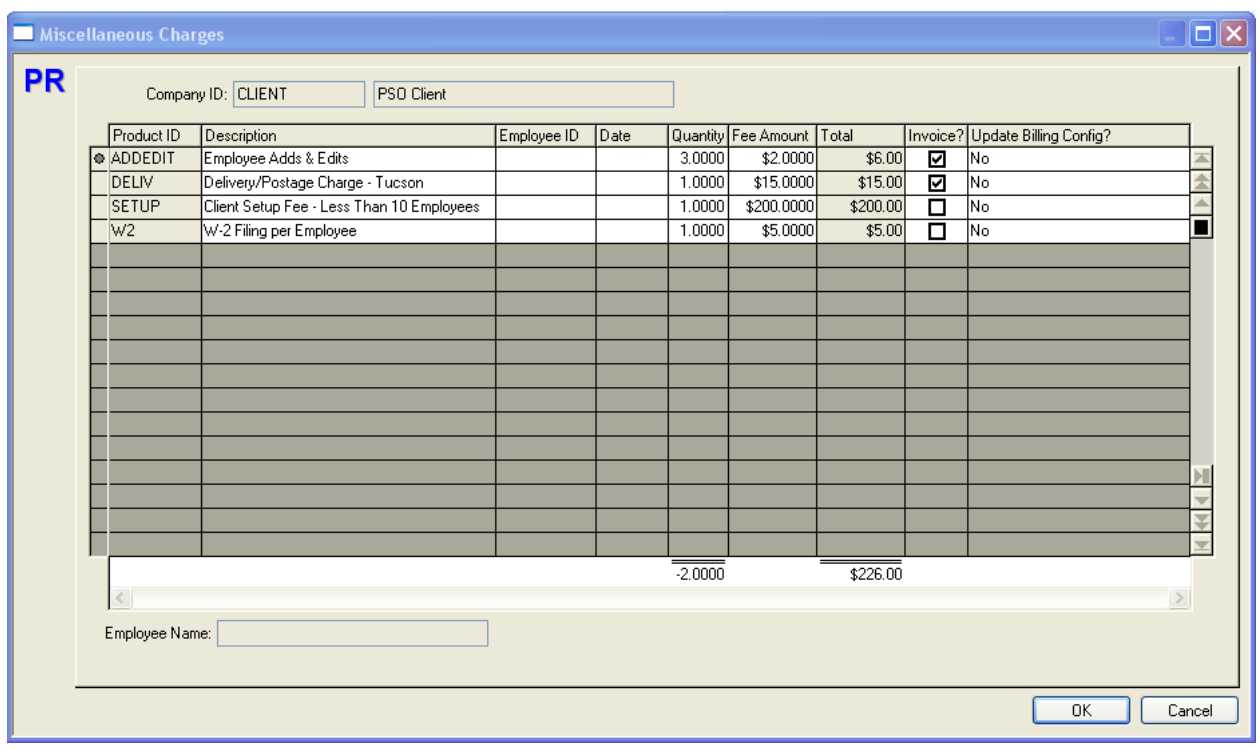

Press this button to view the Miscellaneous Charges that are defined in Maintain Billing Configuration and are populated into this dialog.

- You can add or delete charges or edit any value in this grid before billing. For example, in this pay period we added 3 new employees.
- Only those items that are selected in the "Invoice?" column will be included on the bill. In our example, the first two items totaling \$21.00 will be included.
- If you make a change to an existing charge here or add a new charge and select the "Update Billing Config?" field then when the Create Invoice button is pressed the new values will update the Miscellaneous Charges grid in the Maintain Billing Configuration dialog. These changes will then default the next time you bill the client.

Employee Flat Fee:

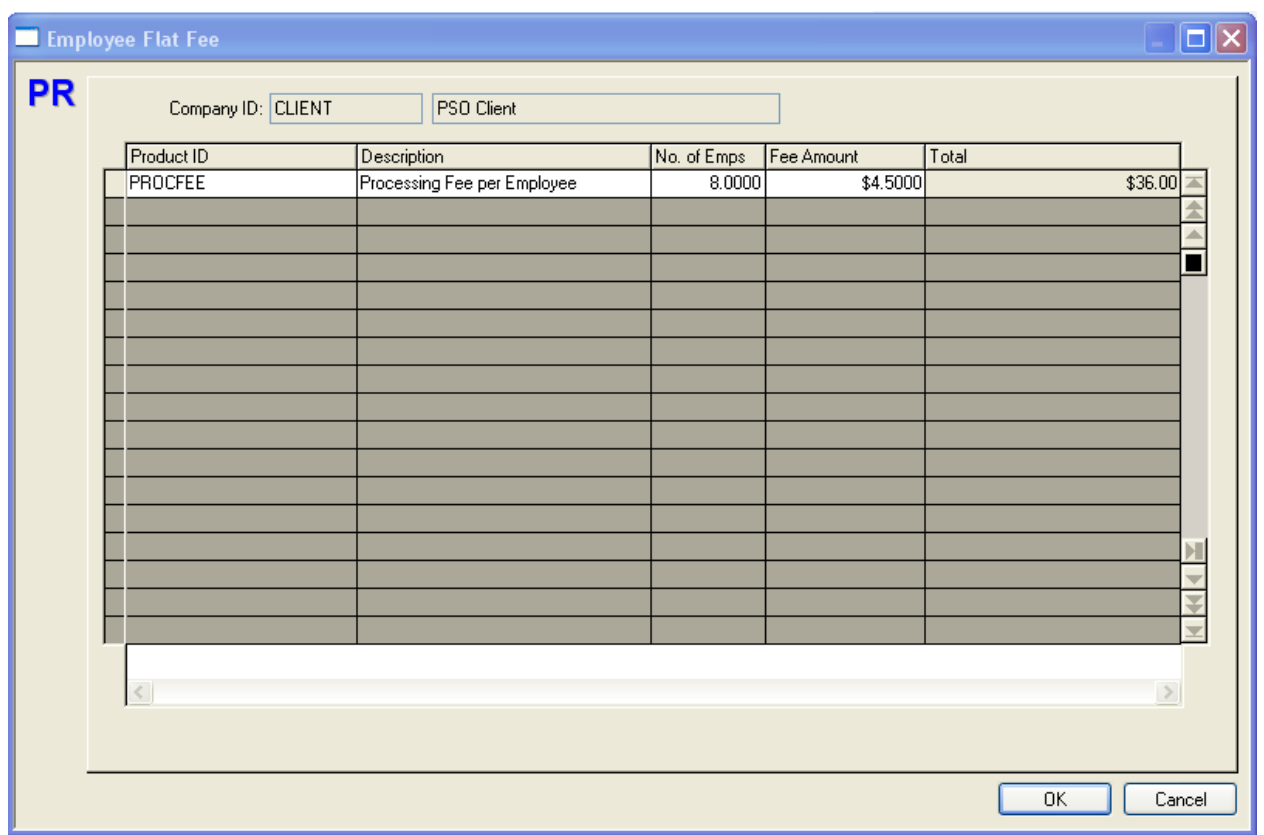

This single record in the grid is populated with the Product ID and Description as defined on Maintain Billing Configuration. You can edit any enabled value on this record or delete the record if you're not going to bill this amount.

The Total Flat Fee Per Employee calculation is derived by:

- Determines the number of employees who were either "Calculated" or had a check/EFT record created "Actuals."
- Determines where this number of employees falls in the Flat Fee Per Employee table in Maintain Billing Configuration and uses that Flat Fee.
- Extends the Flat Fee by multiplying it by the Number of Employees. In our example 8 employees are "Calculated" times \$4.50 for a total of \$36.00.

The final steps in the billing process is to print one or more of the proof reports and if all amounts are correct then press the Create Invoices button. This will create an AR Invoice record in the Parent company's AR module.

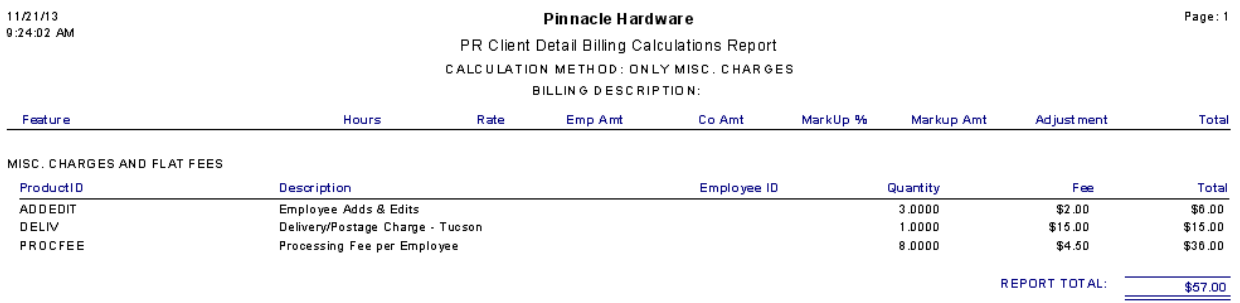

### **AR Enter Invoices (Parent Company)**:

Here is the invoice record created for our example.

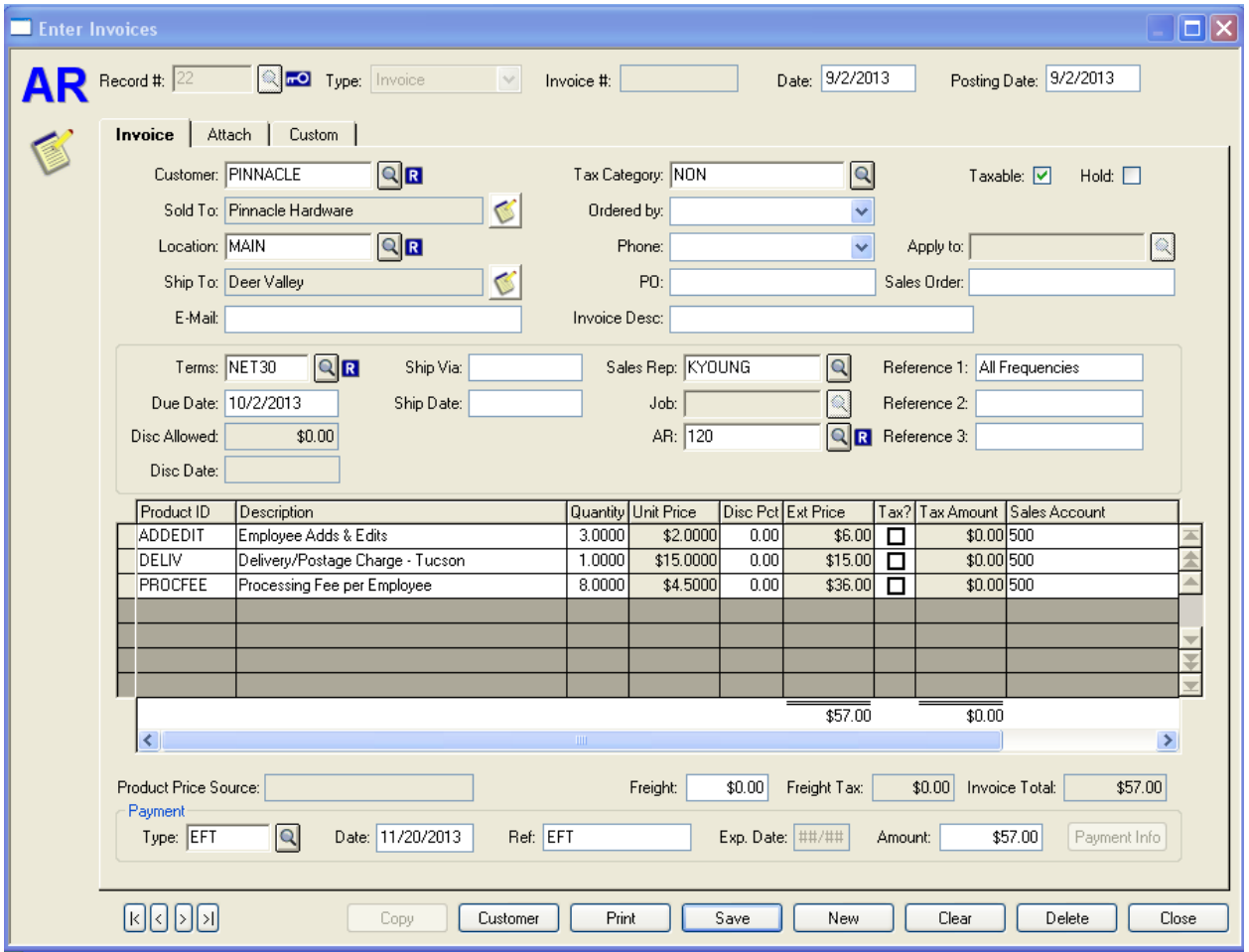

• If changes are made to this invoice or the invoice is deleted, those changes will not update the payroll billing records.

• If the customer is flagged as an Active EFT customer on Maintain Customers and has the "Auto Create Payment on Payroll Billings" option selected then the Payment fields will be populated as shown above with the "EFT" type and the Invoice Total.